- Step 1. Read and follow the Step-by-step instructions to enable the "Trust This Document" security feature to accept the Registration Number & PIN and display the signature. For more detailed instructions view the short video to show how to successfully sign the annual lobbying forms.
- Step 2. After creating the ELEC\_Lobby folder that Step 1 will have you do, download the form(s) you need to the ELEC\_Lobby folder.

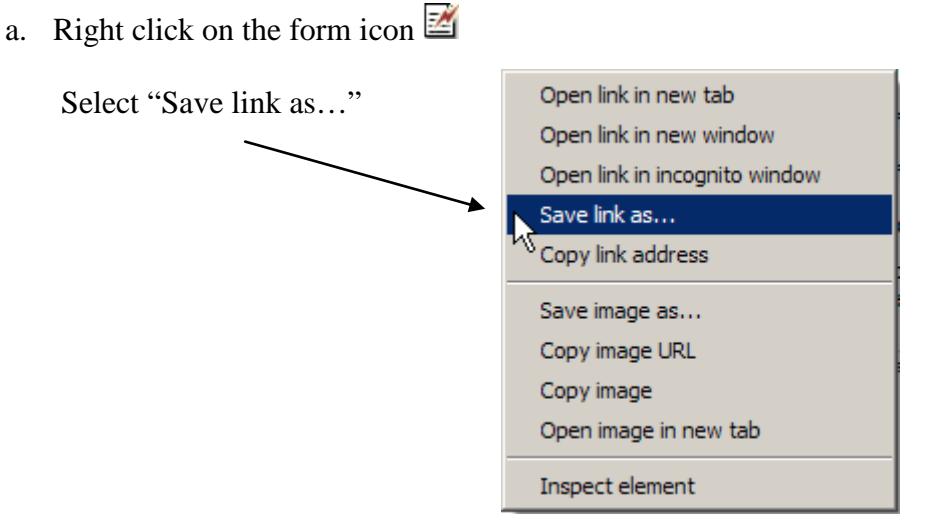

b. Save the form to the ELEC\_Lobby folder

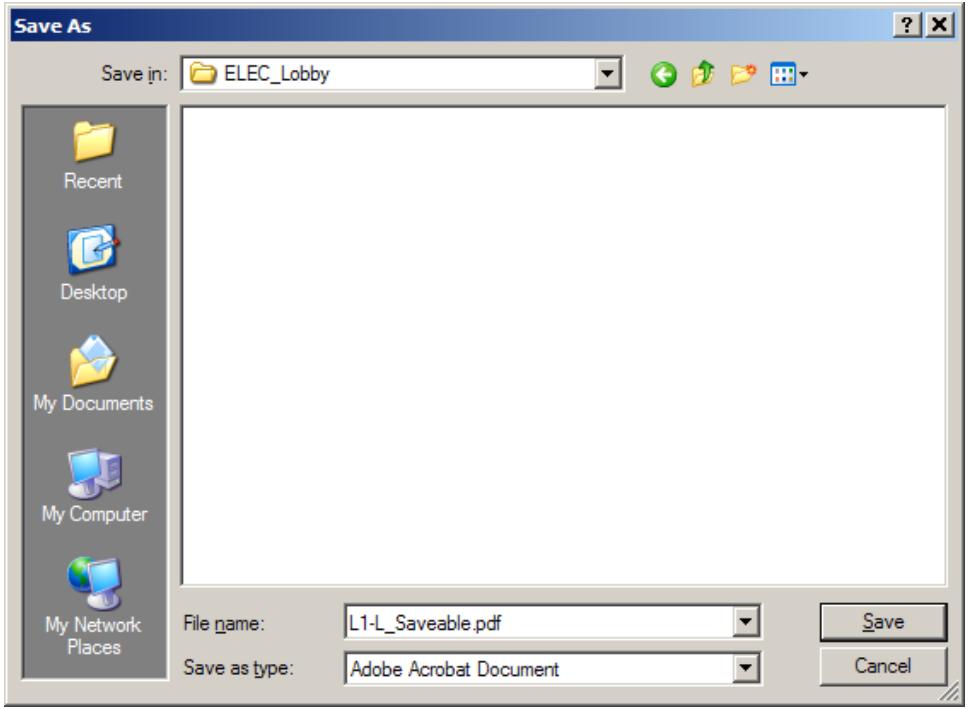

Note that the name listed in "File name:" above will be different depending upon the form you have selected. You may choose to give it a different name. For example: 20XX\_L1-L.pdf.

Step 3. Close the Internet Browser, open, complete and save the downloaded form. You are now ready to file the form with ELEC.

File the Form

- Step 4. File the form with ELEC.
	- a. Go to [www.elec.state.nj.us](http://www.elec.state.nj.us/)
	- b. Click on Lobbying
	- c. Click on the Electronic Filing button
	- d. Click on File the Form

**ELECTRONIC FILING** 

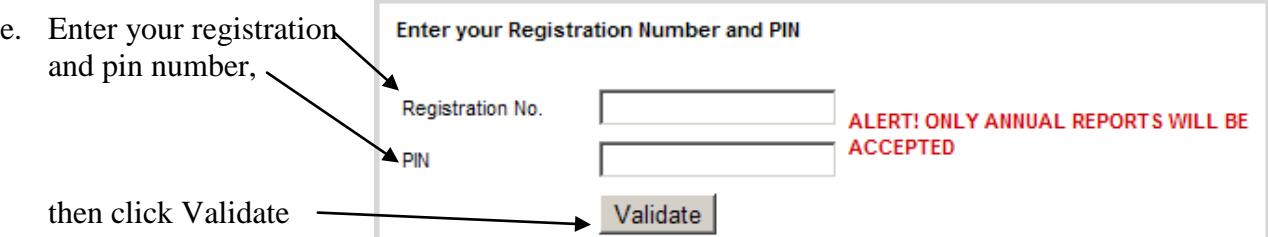

f. Fill in the filing Entity Name

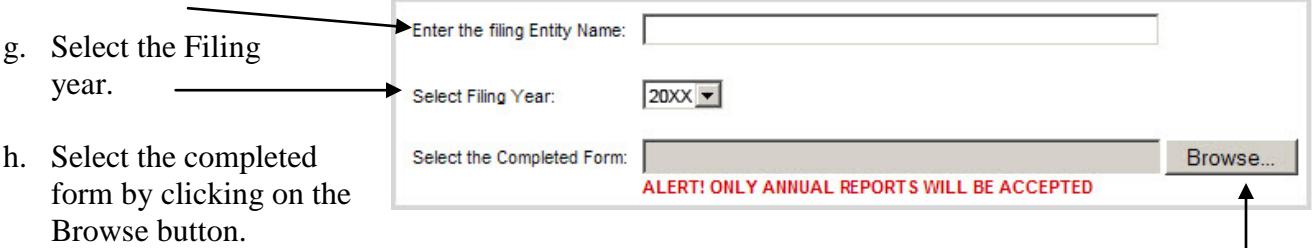

(Note: if you are using an internet browser other than Internet Explorer the button may say "Choose File")

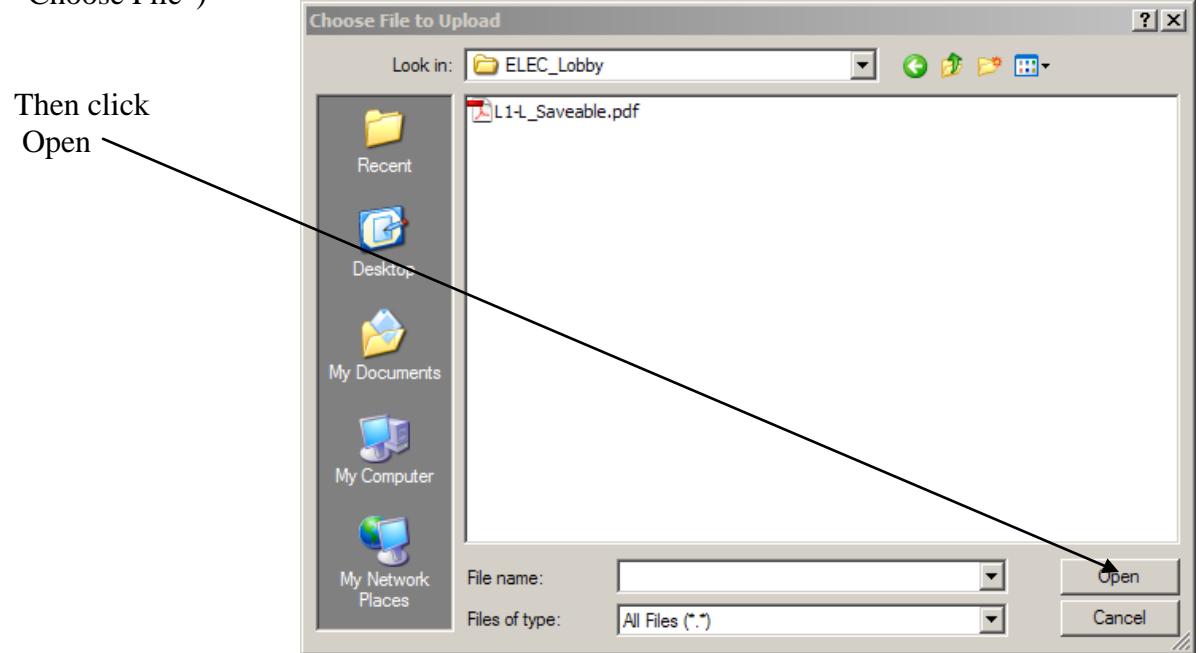

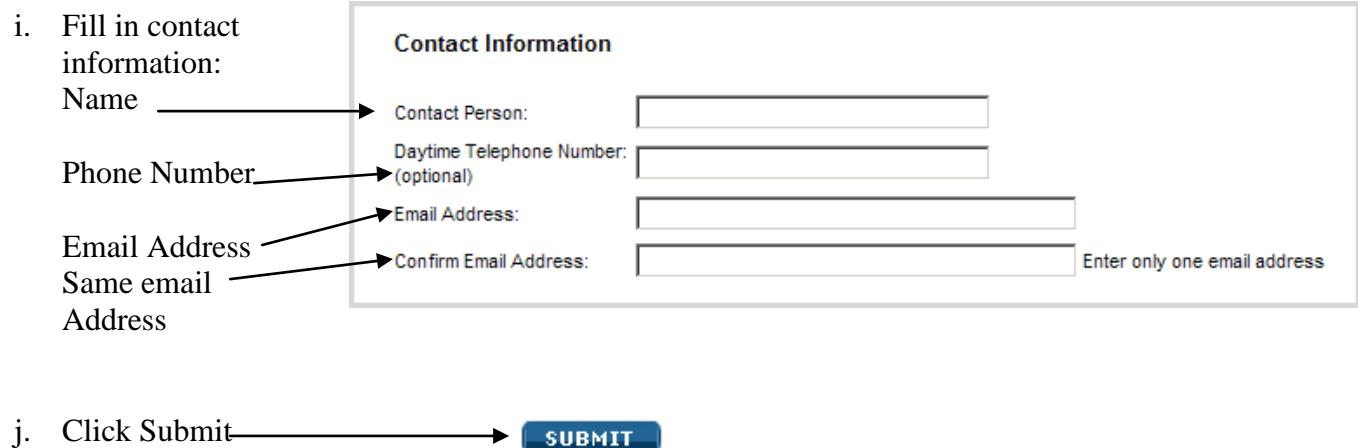

**Step 5**. Read and confirm that the information being submitted is correct.

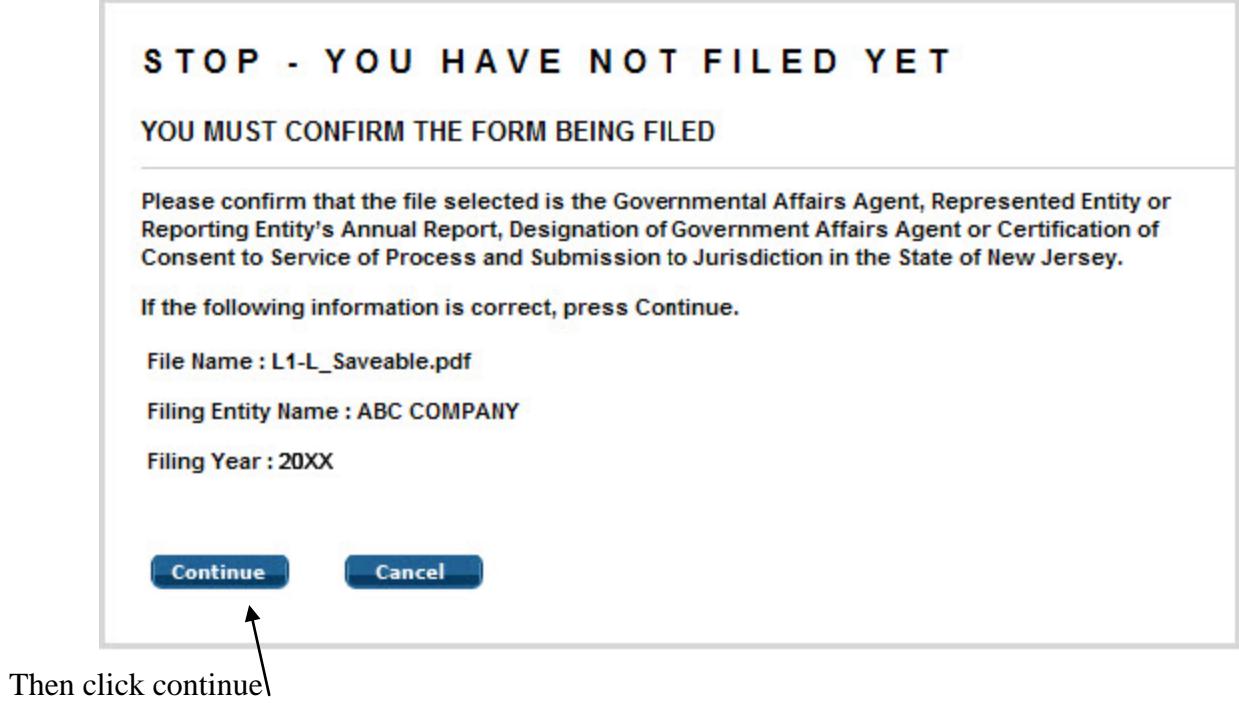

**Step 6.** You will receive a confirmation page that will look something like this … Print this page for your records.

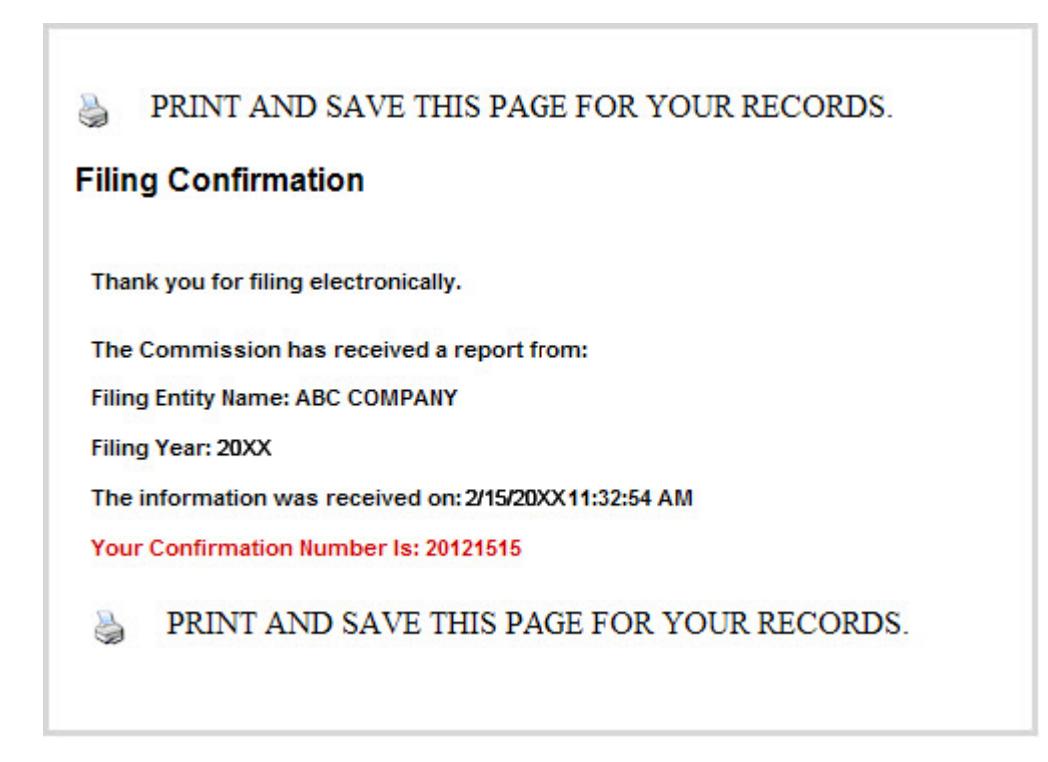

Your filing is complete.